# Aprender Moodle a través de casos prácticos

Introducción a la plataforma

## ¿Qué es Moodle?

- Una plataforma que instala en un servidor y permite albergar material y actividades para impartir un curso
	- Curso a distancia: Toda la interacción docenteestudiante se hace desde Moodle
	- Curso presencial o semipresencial: Moodle serviría como apoyo a la docencia en el aula
- Moodle es de licencia libre, por lo que cualquier persona puede instalarlo, usarlo, y si se ve con la habilidad necesaria, modificarlo

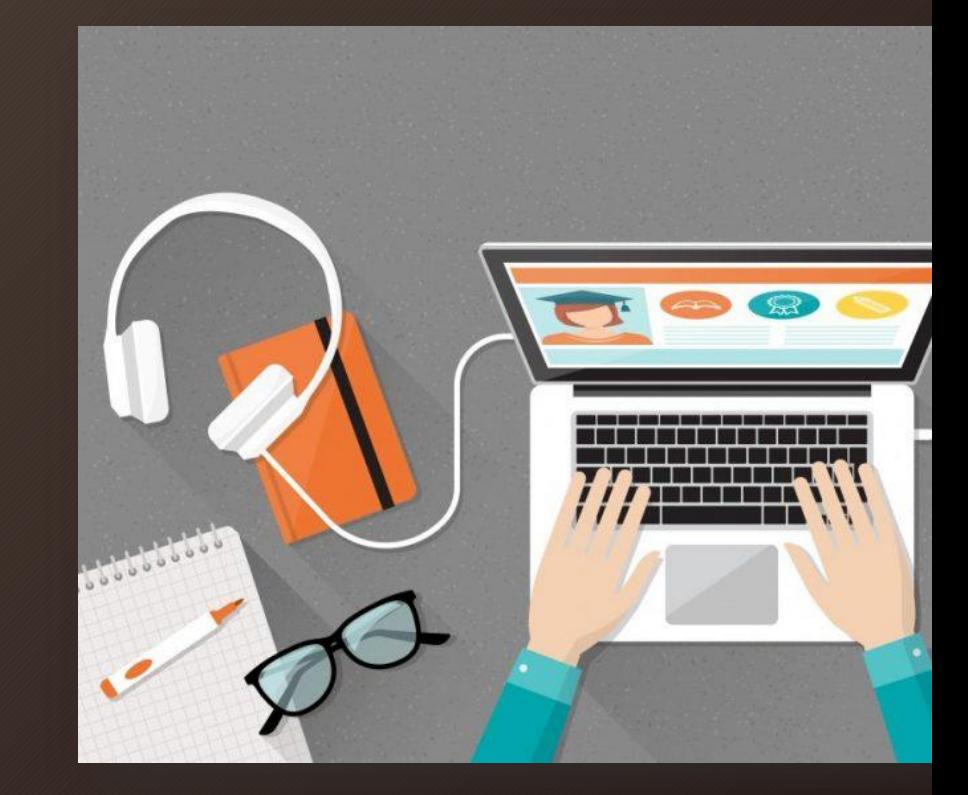

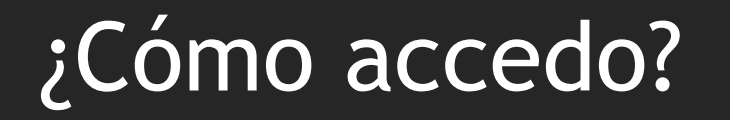

• Durante este periodo de formación, se trabajará en una Moodle privada, accesible desde la siguiente dirección

#### [castellon.moodlecloud.com](http://castellon.moodlecloud.com/)

• Los usuarios y claves de acceso de cada uno se notificarán a través del grupo de mensajería

#### Secciones más interesantes dentro de un curso

- <u>Zona principal</u>: Aquí se crean y organizan los enlaces para que los estudiantes puedan acceder a materiales y/o actividades
- 
- Existen muchas otras, pero por ahora nos basta con conocer estas dos

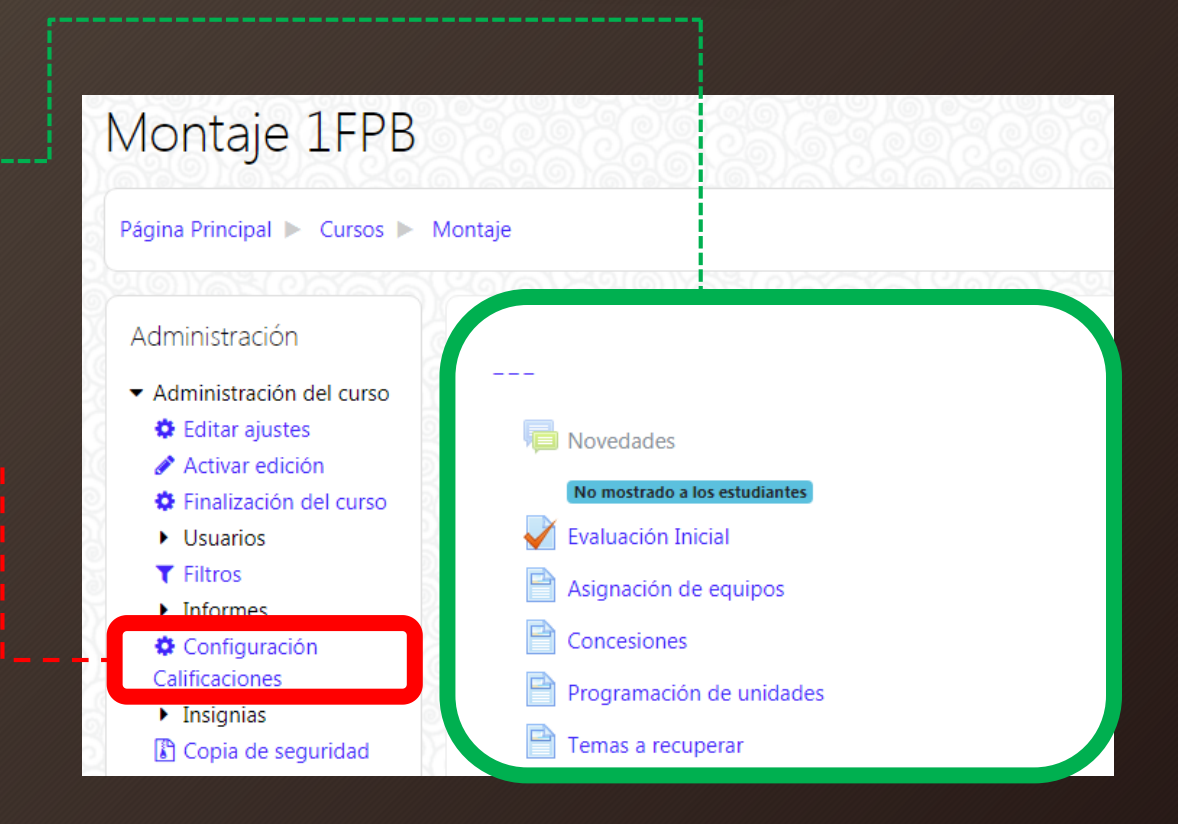

### Vista de estudiante/Vista de docente

- Moodle se presenta de distinta forma a docentes o estudiantes
	- Los docentes pueden insertar material, corregir tareas…
	- Los estudiantes solo pueden acceder a lo que el docente haya publicado, además de poder revisar sus notas en todo momento
- En cualquier momento, un docente puede cambiar su rol de forma temporal a estudiante para observar cómo se verá algún elemento agregado

Estudiante

- Pulsar en el desplegable superior-derecho
- Dentro del menú que aparezca, seleccionar la opción
- En la nueva ventana, seleccionar

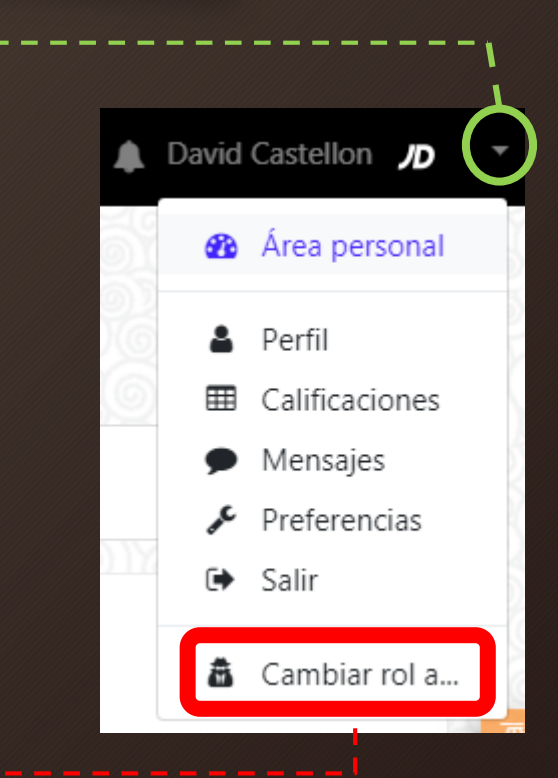

#### Agregar/Cambiar/Eliminar contenido

• Antes de realizar modificaciones en la zona principal del curso, es necesario pulsar el botón de "Activar edición"

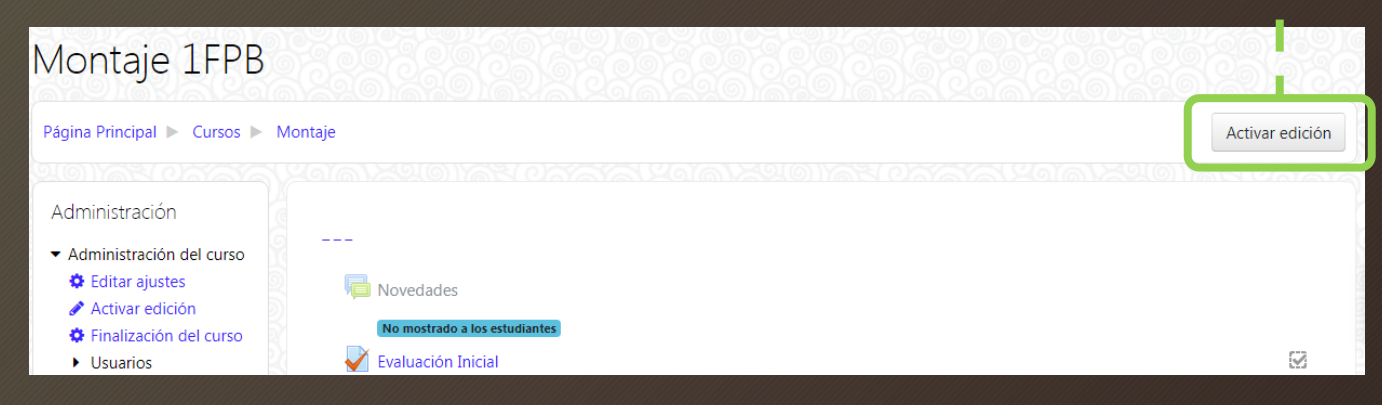

### Agregar/Cambiar/Eliminar contenido

• Una vez en el modo de edición, el aspecto de la zona principal cambia ligeramente

Este icono permite arrastrar y reubicar elementos para reordenarlos

Programación de unidades

Temas a recuperar  $\mathscr{I}$ 

 $\ddot{+}$ 

Este icono permite renombrar rápidamente el elemento

"Editar" despliega una serie de opciones para aplicar sobre el elemento

Editar  $\star$ 

Editar  $\sim$ 

+ Añade una actividad o un recurso

Pulsando aquí, podemos crear nuevos elementos en el curso

Practica por tu cuenta agregando algunos elementos al curso. A lo largo de estas semanas se irán explicando al detalle algunos de los recursos y actividades que Moodle ofrece al docente.

#### Fin de la lección